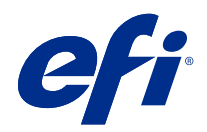

# **Calibrator**

© 2021 Electronics For Imaging, Inc. 이 문서에 포함된 정보는 본 제품의 [법적 고지 사항]을 따릅니다.

2021 년 9 월 11 일

# 号차

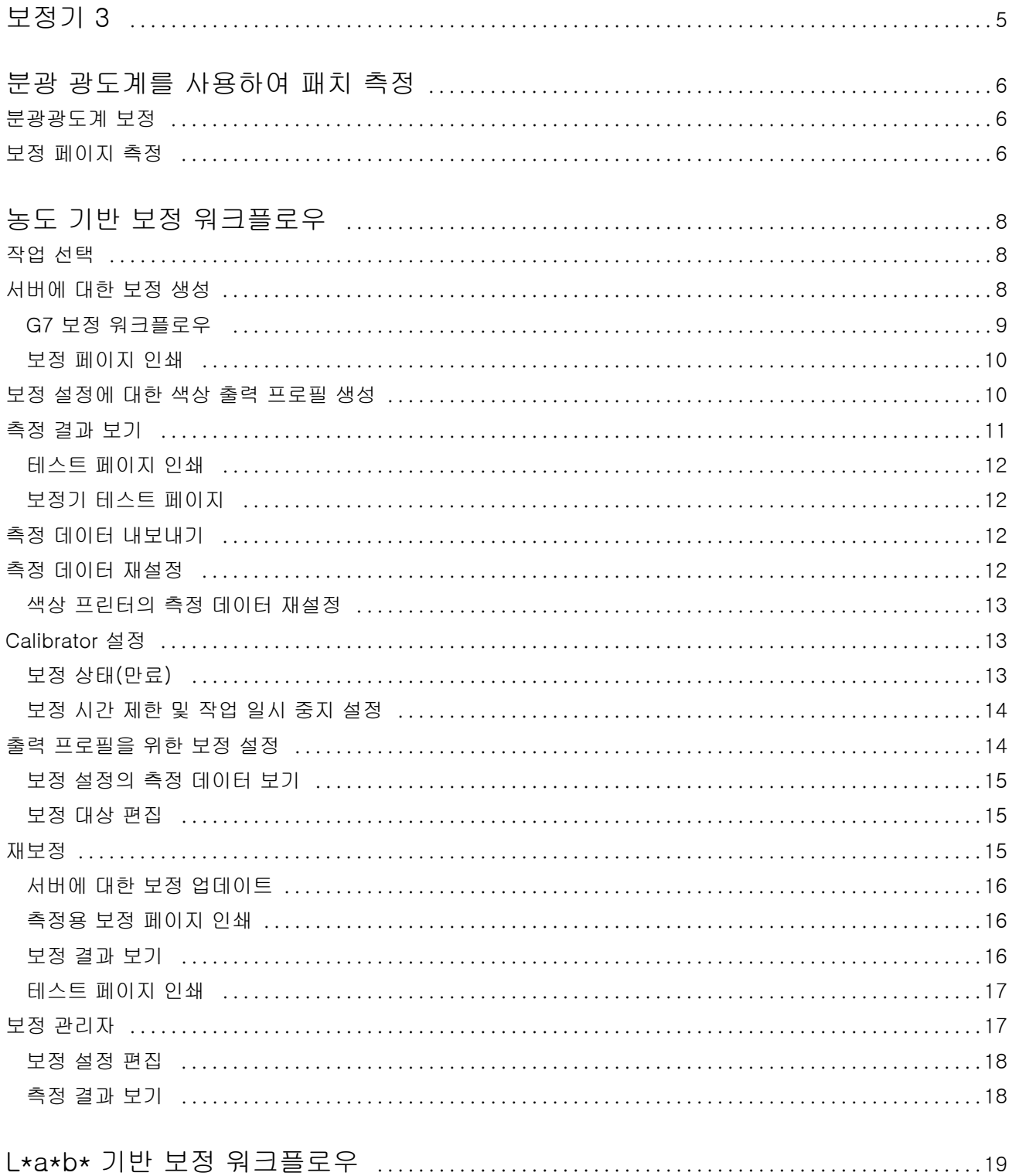

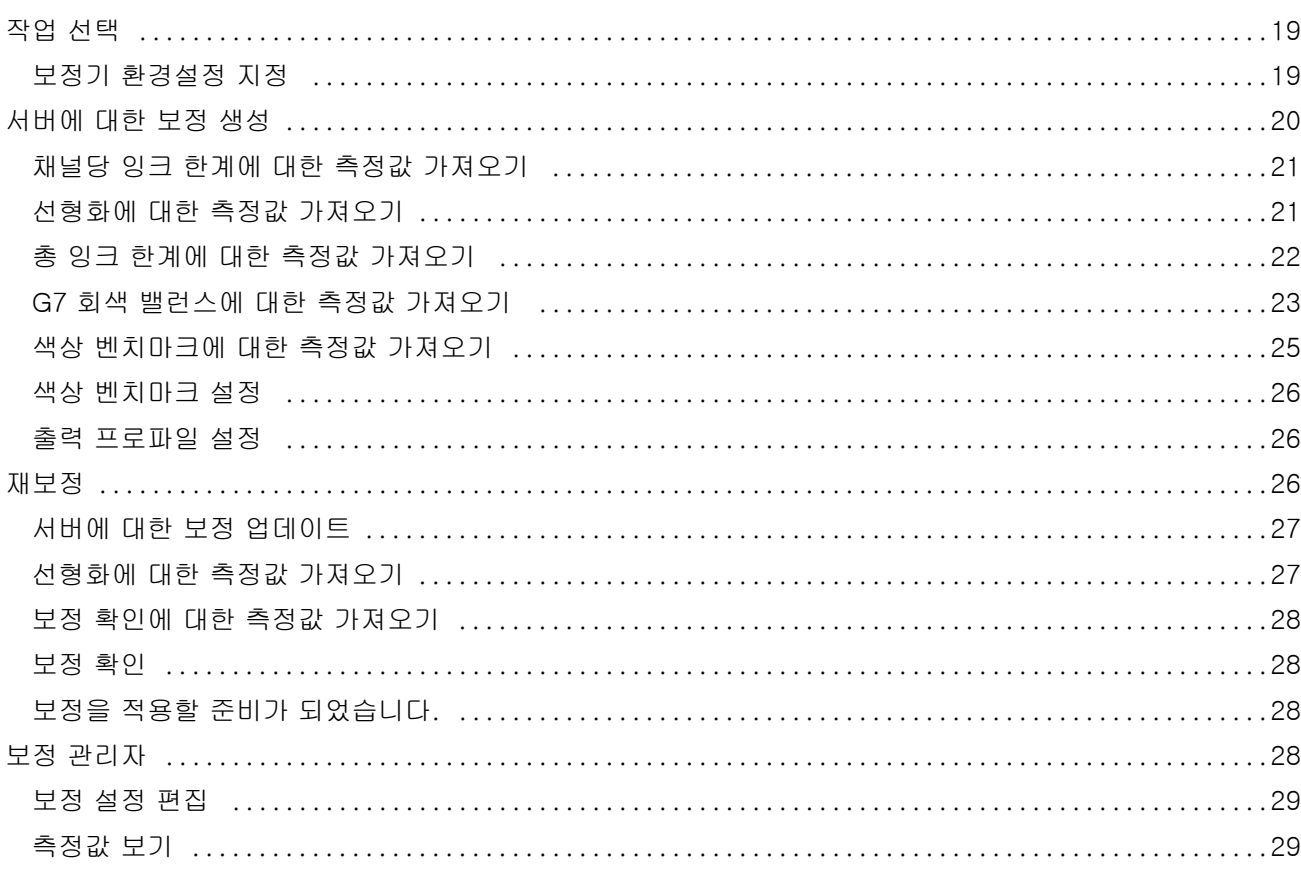

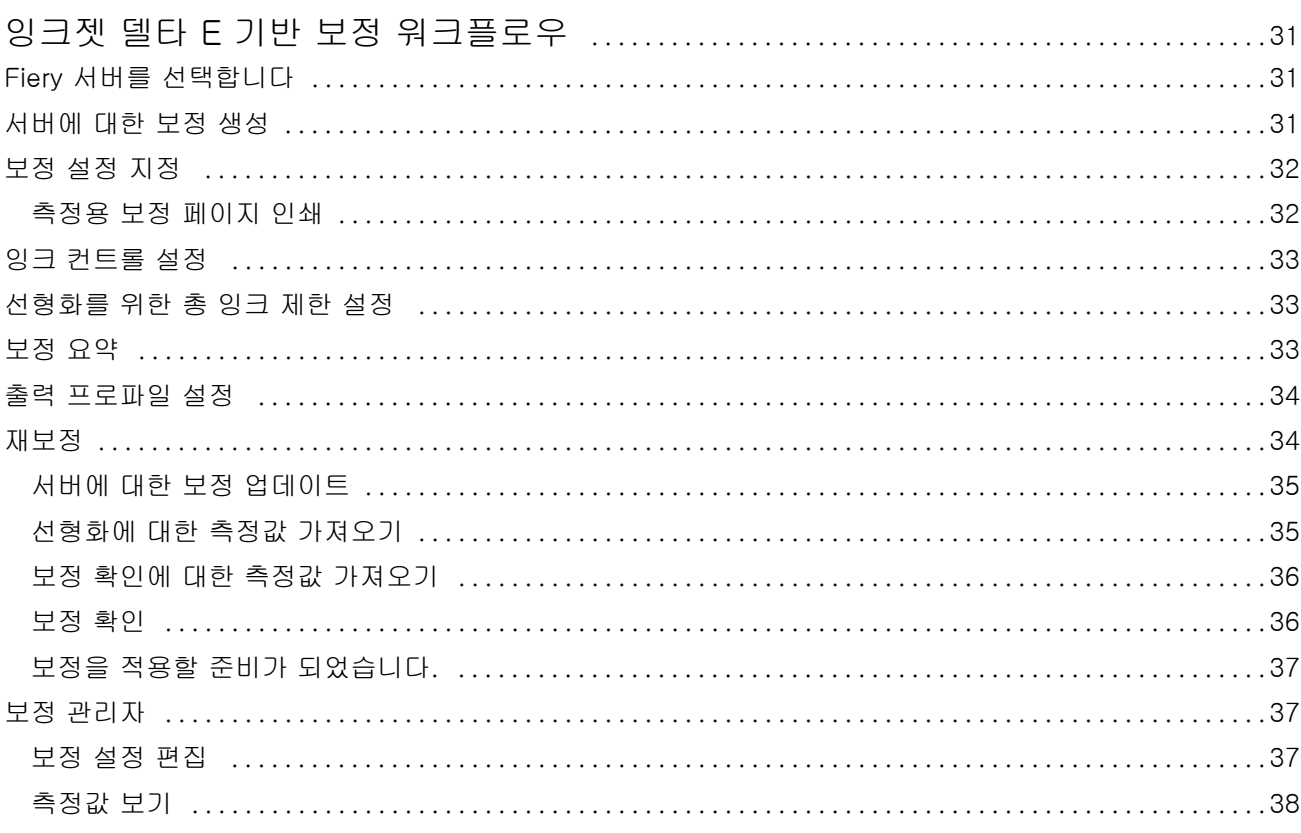

# <span id="page-4-0"></span>보정기 3

Fiery-driven 인쇄기 및 프린터는 레이저 또는 잉크젯, 흑백 또는 CMYK 또는 확장된 색역의 여러 가지 모습 으로 특수잉크로 또는 특수잉크 없이 나옵니다. 보정기는 각 기술에 필요한 다양한 보정 사항 해결을 위해 설 계되었습니다.

Command WorkStation 및 Fiery Color Profiler Suite은 자동으로 귀하의 시스템에 가장 적합한 보정기 버 전을 구동합니다. 보정기는 연결된 Fiery server에 적응하도록 자동 조정됩니다. 모든 프레스에 전체 기능이 필요하지는 않습니다. 예를 들어 대부분의 레이저 프린터는 개별 착색제에 대한 토너 양을 제한할 필요가 없 습니다. 일반적으로 토너의 잉크보다 다양한 기판의 잉크 흡수에서 훨씬 변화 폭이 큽니다.

대부분의 Fiery-driven 흑백 및 CMYK 인쇄기는 농도 측정을 사용하여 보정됩니다. 일반적으로 CMYK+는 L\*a\*b\* 측정 을 사용하여 보정됩니다.

보정기를 사용하면 Fiery server에 새로운 보정 설정을 만들거나 기존 보정 설정을 업데이트할 수 있습니다.

Command WorkStation에서의 보정기와 마찬가지로, Fiery Color Profiler Suite에서의 보정기도 새 보정 설정을 생성하고 기존 보정 설정을 재보정할 수 있습니다. 그뿐 아니라 Command WorkStation에서는 제공 되지 않는 다양한 측정 장비도 지원합니다.

보정기의 두 가지 주요 기능은 다음과 같습니다.

- **•** 재보정 보정을 최신 측정으로 업데이트합니다. 수많은 프레스 출력물은 시간이 지남에 따라 달라집니 다. 이러한 변동을 보정하기 위해 Fiery server의 수정 테이블은 최신 측정값으로 업데이트되어야 합니 다.
- **•** 보정 생성 새 보정을 생성하고 Fiery Color Profiler Suite(이)가 설치되고 라이선스가 있는 경우 새 프 로필을 생성합니다. 이 작업은 기존 보정이 특정 인쇄 조건(잉크 세트, 하프톤, 소재 조합 등)에 대해 허용 되는 출력을 제공하지 않는 경우에 필요합니다. 그 예로는 부족한 그라데이션 또는 잘못된 잉크를 고수하 는 것입니다. 새로운 보정은 정확한 색상 전달을 위한 색상 관리용으로 새로운 프로필이 가장 빈번하게 필 요합니다.

창 왼쪽 아래에 있는 두 개의 아이콘에서 두 개의 관리기능을 액세스할 수 있습니다. 이러한 설정은 개별 Fiery server에만 적용되고 저장됩니다. 이러한 기능은 모든 사용자에게 영향을 주기 때문에 Command WorkStation에서 Fiery 관리자로 로그인한 경우에만 사용할 수 있습니다.

- **•** 보정기 설정 개별 프레스에 대한 환경 설정을 설정하는 데 사용됩니다. 여기서 일부 프레스 모델에서 사 용할 수 있는 사전/사후 보정 설정을 할 수 있습니다. 모든 모델은 관리자가 지정한 시간 프레임 내에 해당 보정이 재보정 되지 않은 경우에도 작업을 인쇄할 수 없도록 경고하거나 작업을 방지합니다.
- **•** 보정 관리자 Fiery server에서 사용 가능한 보정을 보고 마지막 업데이트 시간, 해당 측정값 및 속성 보 기에 사용됩니다. 사용자가 추가한 보정을 삭제하고 그 사람의 이름을 수정할 수 있습니다.

연결된 Fiery server에 대한 보정기는 다음 워크플로우에서 사용할 수 있습니다. 기존 CMYK 제품 및 보정 세트를 사용하는 경우 보정기 3은 자동으로 농도 기반 보정 워크플로우를 선택합니다. 보정기 3은 확장된 잉 크 세트로 임포징될 때마다 L\*a\*b\* 기반 보정 워크플로우를 따릅니다.

- **•** [농도 기반 보정 워크플로우\(](#page-7-0)8페이지)
- **•** [L\\*a\\*b\\* 기반 보정 워크플로우\(](#page-18-0)19페이지)
- **•** [잉크젯 델타 E 기반 보정 워크플로우](#page-30-0)(31페이지)

# <span id="page-5-0"></span>분광 광도계를 사용하여 패치 측정

분광 광도계를 사용하여 색상 패치를 수동으로 측정합니다. 분광 광도계 사용 시에는 다음 작업을 수행합니다.

- **•** 분광 광도계를 보정합니다.
- **•** 분광 광도계를 사용하여 보정 페이지를 측정합니다.
- **•** 측정값을 확인하고 저장합니다.

Fiery 보정기는 일반적으로 다음과 같은 EFI 브랜드 측정 장비의 표준 지원을 제공합니다.

- **•** EFI ES-2000
- **•** EFI ES-3000

다른 유형의 측정 장비는 Fiery server에 연결된 프린터에서 지원될 수 있습니다.

## 분광광도계 보정

분광광도계를 보정하여 보정 페이지 측정을 위한 준비를 합니다.

크래들의 흰색 타일과 기기 조리개가 모두 깨끗한지 확인합니다. 흰색 타일에 덮개가 있는 경우, 덮개가 열려 있어야 합니다.

분광광도계의 점진적인 드리프트 보상을 위해 흰색 점 보정을 이용합니다. 분광광도계는 크래들에 놓여 있어 야 하고, 샘플 조리개가 크래들의 흰색 타일과 완전히 닿아야 합니다. 크래들에 올바르게 놓이지 않으면 분광 광도계가 정확한 측정값을 반환하지 않습니다.

정확한 보정을 위해 분광광도계의 일련 번호와 크래들이 일치해야 합니다.

- **1** 보정 페이지를 인쇄한 후 분광광도계를 크래들에 놓습니다.
- **2** 계속을 클릭하거나 분광광도계의 버튼을 누릅니다.

보정에 성공하면 보정 페이지 측정을 진행할 수 있습니다.

## 보정 페이지 측정

분광광도계로 패치의 각 스트립을 순서대로 스캔하여 색상 패치를 측정합니다.

스트립이 성공적으로 스캔되면 디스플레이의 표시기가 녹색으로 나타나고 화살표가 다음 스트립으로 이동합 니다. 스트립 스캔에 실패하면 디스플레이의 표시기가 빨간색으로 나타나고 다시 시도하라는 메시지가 표시 됩니다.

- **1** 보다 정확한 측정을 위해서는 보정 페이지 아래 일반 흰색 용지를 여러 장 놓거나 사용 가능한 경우 백업 보드를 사용합니다.
- **2** 스트립이 가로로 위치하고 스캔 방향(디스플레이 또는 보정 페이지의 스트립 시작 부분에 화살표로 표시 됨)이 왼쪽에서 오른쪽이 되도록 보정 페이지 방향을 맞춥니다.
- **3** 길이 방향이 스캔 방향과 수직이 되도록 분광 광도계를 잡고 지정된 스트립 시작 부분의 흰색 공간에 샘플 조리개 팁을 놓습니다.
- **4** 분광광도계 버튼을 누른 상태로 신호를 기다립니다(디스플레이 표시 또는 소리).
- **5** 신호가 표시되거나 신호음이 들리면 스트립을 가로질러 분광광도계를 천천히 일정한 속도로 밉니다.
- **6** 스트립 길이만큼 스캔하는 데는 약 5초가 걸립니다.
- **7** 스트립의 모든 패치가 스캔되고 스트립의 끝에 있는 흰색 공간에 도달하면 버튼을 놓습니다.
- **8** 디스플레이에 표시된 순서대로 모든 스트립에 대해 반복합니다. 흑백 프린터의 경우 스트립이 하나 있습니다.
- **9** 모든 패치가 성공적으로 스캔되면 계속을 눌러 측정 결과를 봅니다.

# <span id="page-7-0"></span>농도 기반 보정 워크플로우

Fiery server을(를) 보정할 때 다음 작업을 수행합니다.

- **•** 특정 레이아웃에서 다양한 색상의 패치가 포함된 보정 페이지(흑백 프린터의 경우 회색 음영)를 인쇄합니 다. 이 페이지를 사용하여 프린터의 현재 출력을 측정할 수 있습니다. 프린터의 출력은 시간과 사용량으로 변경됩니다. 최신 데이터의 경우, 항상 새로 인쇄된 보정 페이지를 측 정합니다.
- **•** 분광광도계를 사용하여 보정 페이지의 패치 색상값을 측정합니다.
- **•** 측정값을 적용합니다.

측정 데이터는 특정 보정 설정과 함께 저장됩니다. 보정 설정으로 작업을 인쇄하면 원하는 출력(보정 대 상)을 생성하기 위해 필요한 보정 조정을 계산하는 데 측정 데이터가 사용됩니다.

## 작업 선택

보정기를 시작하여 새 보정 설정을 만들거나 Fiery server에 대한 기존 설정을 업데이트합니다.

- **1** 보정기를 시작합니다.
- **2** Fiery Color Profiler Suite에서 보정기를 시작하는 경우 작업 선택 창에서 Fiery 서버 선택을 클릭하고 목 록에서 Fiery server을(를) 선택합니다. Fiery server이(가) 목록에 없는 경우 더하기 기호를 클릭하고 IP 주소, DNS 이름 또는 검색을 통해 추가합니다.
- **3** 다음 작업 중 하나를 선택합니다.
	- **•** 재보정: 선택한 보정 설정을 사용하여 보정을 업데이트합니다.
	- **•** 보정 만들기: 새 보정 및 프로필을 만들어 Fiery server에서 새 색상 인쇄 조건을 정의합니다.
- **4** 다음을 클릭합니다.

참고: 선택한 작업을 완료하는 데 필요한 단계의 수는 연결된 프린터에 따라 달라집니다. 사용 중인 프린 터 모델에 따라 일부 설정 또는 옵션을 사용할 수 없습니다.

#### 서버에 대한 보정 생성

보정을 생성하려면 이름과 필요에 따라 그 밖의 세부 정보를 입력합니다. 필요한 정보는 보정하는 Fiery 서버 및 프린터에 따라 다릅니다. 예를 들어 색상 모드 필드 또는 G7 회색 밸 런스 확인란이 표시되지 않을 수도 있습니다.

<span id="page-8-0"></span>**1** 원하는 보정 이름을 입력합니다.

참고: 보정 이름은 각 서버에서 고유해야 합니다. 입력하는 이름은 서버의 보정 설정 또는 프로필에서 이 미 사용되는 이름이면 안 됩니다.

**2** 옵션: G7 회색 밸런스 보정 대상 확인란을 선택합니다. G7 보정은 특정 G7 목표값의 측정값(패치 페이지)을 사용하여 프린터의 출력 색상을 G7 사양에 맞춰 조 정합니다.

참고: G7 회색 밸런스 보정을 사용하려면 Fiery Color Profiler Suite이(가) 설치되었으며 라이선스가 있 어야 합니다. 그렇지 않으면 옵션이 회색으로 흐리게 표시됩니다.

**3** 옵션: 의견 필드에 매체 이름, 매체 유형, 특수 설정 또는 지침과 같은 보정에 대한 세부 정보를 입력합니 다.

참고: 보정 설정을 만들 때 매체 유형, 사용되는 프린터 및 재보정이 필요한 경우의 특별한 지침을 참고 필 드에 문서화하는 것이 좋습니다.

- **4** 옵션: 다음 버튼 옆에 있는 아래쪽 화살표를 선택한 다음 파일에서 측정값 가져오기를 선택해 인쇄 및 측 정 워크플로우를 우회할 수 있습니다. 이 옵션은 이미 프린터에 대한 측정값이 있는 전문가 사용자를 위해 예약되어 있습니다. 실제 프린터를 항상 인쇄하고 측정하는 것이 좋습니다.
- **5** 다음을 클릭합니다.

## G7 보정 워크플로우

G7 보정은 Fiery server 보정과 프로필 측정 패치의 인쇄 간에 수행됩니다.

Fiery server 보정 상단에 G7 보정이 적용됩니다. G7 보정 프로세스를 시작하면 사용하고 싶은 P2P 목표용 레이아웃을 선택하고 측정 및 결과를 검사하여 필요시 설정을 조정합니다.

G7 사양은 다양한 프린터에서 공통된 중립적 출력을 생성하는 데 사용할 수 있는 표준 그레이스케일 곡선을 정의합니다. G7 보정은 특정 G7 목표값의 측정값(P2P 목표)을 사용하여 프린터의 출력 색상을 G7 사양에 맞춰 조정합니다. Fiery Color Profiler Suite G7 보정에 사용되는 다양한 P2P 대상의 인쇄 및 측정을 지원 합니다. 측정하는 데 지원되는 측정 기기를 모두 사용할 수 있습니다.

- **1** 패치 레이아웃 창에서 사용할 패치 세트를 선택합니다.
	- **•** P2P51(더 새로운 목표값, 원본의 리비전)
	- **•** P2P25Xa(원본 목표값)
	- **•** P2P51 랜덤
	- **•** P2P51 무작위 2업 (잘라내기 시트 토너 누르기 용으로 권장함)

참고: 목표값에 사용되는 실제 값은 비슷하지만 새 버전이 더 정확한 G7 사양 버전입니다.

**2** 인쇄를 클릭하고 패치 페이지를 측정합니다.

<span id="page-9-0"></span>**3** G7 회색 밸런스 측정 결과를 검토합니다.

G7 보정 실행이므로 결과가 실패로 이어질 것이라 기대하기 때문입니다. G7 보정에 필요한 NPDC 곡선 계산에 사용될 이 목표의 측정값입니다.

NPDC(중립 인쇄 농도 곡선)는 CMY(합성)와 K(검정색)에 대해 개별적으로 표시됩니다. 회색 밸런스는 a\*b\*로 플롯 표시됩니다. 녹색으로 표시되려면 테이블에서 가중 평균이 1.5 미만이어야 합니다.녹색으로 표시되려면 가중 최대치가 3 미만이어야 합니다.

- **4** 수정 옵션을 클릭하여 수정 곡선을 표시하고 수정 곡선 형성에 적용되는 고급 옵션을 표시합니다. 기본값을 유지하거나 변경할 수 있습니다.
- **5** 확인을 클릭하여 NPDC 곡선을 적용하여 P2P 패치 페이지를 다시 인쇄합니다.
- **6** 패치 페이지를 측정하고 G7 결과를 확인합니다.
- **7** G7 결과가 녹색으로 표시되면 다음을 클릭합니다. 결과가 실패하면(빨간색으로 강조 표시된 결과) 반복을 클릭하여 프로세스를 반복합니다. G7 호환성을 전달하려면 두 번 또는 세 번의 반복을 수행해야 합니다.

#### 보정 페이지 인쇄

보정 페이지를 인쇄할 때 먼저 보정 설정(색상 프린터), 용지 소스 및 측정 방법을 지정합니다.

참고: 분광광도계를 보정하여 보정 페이지 측정을 준비합니다.

**•** 특정 작업에 대한 보정을 시작하면 작업 인쇄에 사용된 보정 설정만 표시됩니다. 다중 보정 설정은 일반적 으로 혼합 용지 작업에 사용됩니다.

선택한 보정 설정과 연관된 가장 최근 보정 측정 날짜와 시간이 표시됩니다. 날짜 및 시간을 지정하지 않 으면 Fiery server이 보정되지 않습니다(이 보정 설정의 경우).

**•** 용지 소스에 보정 설정에 적합한 용지가 있는지 확인하십시오. 용지 소스 설정 아래에 경고가 나타나면 용 지 소스가 보정 설정과 일치하지 않기 때문일 수 있습니다. 다른 보정 설정이나 다른 용지 소스를 선택할 수 있습니다.

보정 설정이 용지와 완벽하게 일치하지 않는 경우 용지와 유사한 설정을 실험해볼 수 있습니다. 허용되지 않는 결과가 생성되면 용지에 맞는 새 보정 및 프로필을 만들어야 합니다.

- **1** 다음 옵션을 설정합니다.
	- **•** 컬러 프린터의 경우 보정 대상 목록에서 보정 설정을 선택합니다.
	- **•** 용지 소스 목록에서 원하는 용지 소스를 선택합니다.
	- **•** 측정 방법 목록에서 방법을 선택합니다. 보정기는 EFI ES-3000 및 X-Rite i1Pro3을 비롯한 여러 가지 유형의 분광광도계를 지원합니다. 선택한 기기를 사용하여 보정에 측정 옵션을 사용 할 수 있는 경우 설정 버튼이 기기 근처에 나타납니 다.

다른 유형의 측정 기기는 Fiery server에 연결된 프린터에서 지원될 수 있습니다.

**2** 보정 페이지를 인쇄하고 측정을 진행하려면 계속을 클릭합니다.

## <span id="page-10-0"></span>보정 설정에 대한 색상 출력 프로필 생성

색상 출력 프로필을 만들려면 이 보정기와 동일한 컴퓨터에 Fiery Color Profiler Suite이(가) 설치되었으며 라이선스가 있어야 합니다. 사용자 지정 보정 설정을 생성하면 자동으로 분광광도계가 측정 방법으로 선택됩 니다. ColorCal은 색채계를 사용하지 않기 때문에 방법으로 사용할 수 없습니다.

사용자 지정 보정 설정을 생성하려면 관리자 권한이 있어야 합니다.

새 보정 설정을 만든 후에는 이 설정을 출력 프로필에 연결합니다. 기존 출력 프로필과 함께 사용할 경우, 용 지에 따라 새 보정 설정이 만족스러운 결과를 제공하지 못할 수 있습니다. 이런 경우 용지를 기반으로 새 사 용자 지정 출력 프로필을 만드는 것이 좋습니다.

- **•** 기존 프로필을 선택한 경우, 용지와 가장 비슷한 용지 프로필을 선택합니다. 보정 설정과 이름이 같은 이 프로필의 복사본이 생성되고 프로필의 기존 보정 대상(목표)이 보정 측정을 사용하여 계산된 새 대상으로 변경됩니다. 새 보정 설정이 이 프로필과 연결되어 있습니다.
- **•** 새 사용자 정의 출력 프로필을 만들면 프로파일링 측정 페이지가 인쇄됩니다. Fiery Color Profiler Suite 에서 프린터 프로파일러를 사용하여 페이지를 측정하고, 결과 프로필을 Fiery server 및 연결된 새 보정 설정과 연결합니다.
- **1** Fiery server에 있는 프로필 목록에서 출력 프로필을 선택합니다. 보정기는 출력 프로필을 복제하고 이름을 바꿉니다.
- **2** 테스트 페이지를 클릭합니다.

테스트 페이지를 인쇄하여 보정 설정을 현재 선택한 출력 프로필의 복사본과 연결할지 또는 새 출력 프로 필을 만들 것인지 결정할 수 있습니다.

**3** Fiery Color Profiler Suite가 컴퓨터에 설치되어 있으면 새 프로필 만들기를 클릭하여 새 사용자 정의 출 력 프로필을 생성합니다.

## 측정 결과 보기

보정 페이지를 측정하거나 측정을 가져오면 측정 결과를 적용할 준비가 된 것입니다. 측정값 데이터를 적용 (저장)하면 기존 데이터를 덮어씁니다. 색상 데이터의 경우, 적용하기 전에 데이터를 확인하려면 그래프에서 측정값 데이터를 확인할 수 있습니다.

측정 결과는 C, M, Y, K 농도 곡선 세트로 표시됩니다. 비교할 수 있도록 보정 대상 값도 더 두꺼운 농도의 곡 선 세트로 동일한 그래프에 표시되며, 최대 농도 값이 숫자로 비교됩니다.

- **1** 보정 관리자에서 보정을 선택하고 측정값 보기를 클릭합니다.
- **2** 곡선을 표시하거나 숨기려면 해당 라벨 옆에 있는 아이콘을 클릭합니다.
	- **•** 측정됨 측정된 농도 곡선을 숨기거나 표시합니다.
	- **•** 목표 목표 농도 곡선을 숨기거나 표시합니다.
	- **•** 사이언, 마젠타, 노랑, 검정 특정 색료의 측정된 농도 곡선과 목표 대상 곡선을 숨기거나 표시합니다.

<span id="page-11-0"></span>참고: Fiery Color Profiler Suite가 설치되고 정품 인증을 마치면, Calibrator는 G7 보정을 만들 옵션을 제공합니다. G7 보정으로 전달 곡선이 Fiery 서버 보정 대상에 적용되어 G7 그레이 밸런스에 도달합니다. 보정 관리자에 임시 G7 전달 곡선이 아닌 기본적인 일반 Fiery 서버 보정 대상이 표시됩니다. 마찬가지로, 일반 Fiery 서버 대상의 보정 상태에 도달하는 데 사용된 전달 곡선은 보정 관리자에 표시되지 않습니다. 이 전달 곡선은 모든 재보정에서 다시 계산되기 때문에 일시적입니다.

- **3** 선택 사항: 기존 보정 설정의 측정 데이터를 저장하기 위해 측정 저장을 클릭합니다.
- **4** 선택 사항: 최근 측정을 통한 결과에 만족하지 않는 경우, 보정 데이터를 재설정하기 위해 기본 측정으로 재설정을 클릭합니다. 이 작업을 수행할 때 보정기 측정의 마지막 세트가 삭제됩니다. 재보정이 수행된 경 우에만 버튼이 표시됩니다.

#### 테스트 페이지 인쇄

컬러 프린터의 경우 테스트 페이지를 최신 보정 측정값으로 인쇄하고, 보정 설정을 만들 때 사용된 기본 측정 값이 포함된 두 번째 복사본을 선택적으로 인쇄할 수 있습니다.

## 보정기 테스트 페이지

테스트 페이지에서 현재 보정으로 생성된 출력과 기본 보정을 확인할 수 있습니다. 보정 설정을 만들 때 획득 한 측정 데이터를 사용하여 기본 보정이 인쇄됩니다.

테스트 페이지에 포함된 일부 이미지가 만족스럽지 않은 경우, 보정 설정과 연결된 출력 프로필이 용지 및 인 쇄 설정에 적합하지 않기 때문일 수 있습니다.

## 측정 데이터 내보내기

색상 프린터의 경우 특정 보정 설정의 측정 데이터를 .cm0 파일로 내보낼 수 있습니다.

**1** 측정 데이터를 내보내려면 다음 중 하나를 수행합니다.

- **•** 보정기에서 보정 관리자를 엽니다.
- **•** Command WorkStation에서 서버 > 장치 센터를 클릭합니다. 일반에서 도구를 클릭한 다음 보정기를 클릭하고 보정 관리자를 엽니다.
- **2** 보정 설정을 선택하고 측정 보기를 클릭합니다.

새 보정 설정에 대한 보정 페이지를 성공적으로 측정한 후 측정값 보기를 열 수도 있습니다.

- **3** 측정값 내보내기를 클릭합니다.
- **4** 파일 위치를 찾아 원하는 경우 파일 이름을 변경하고 저장을 클릭합니다.

## <span id="page-12-0"></span>측정 데이터 재설정

특정 보정 설정의 측정 데이터를 기본 데이터(출고 시 기본 데이터 또는 사용자 지정 보정 설정의 경우 최초 측정 데이터)로 재설정할 수 있습니다. 현재 측정 데이터가 이미 기본 데이터인 경우에는 이 옵션을 사용할 수 없습니다.

## 색상 프린터의 측정 데이터 재설정

컬러 프린터의 경우 보정 설정이 하나 이상 있을 수 있습니다.

- **1** Command WorkStation에서 서버 > 장치 센터를 클릭합니다.
- **2** 일반 아래에서도구를 클릭한다음 보정기를 클릭합니다.
- **3** 보정기에서 보정 관리자를 엽니다.
- **4** 보정 설정을 선택하고 측정값 보기를 클릭합니다.
- **5** 기본 측정값으로 재설정을 클릭합니다.
- **6** 예를 클릭해 확인하십시오.

## Calibrator 설정

Calibrator 설정 창의 설정은 보정 절차의 다양한 측면에 영향을 줍니다. 보정 상태(만료), 보정 시간 제한, 작 업 중단을 설정할 수 있습니다.

참고: 환경설정을 변경하려면 관리자 권한이 있어야 합니다.

Command WorkStation에서 다음 방법 중 하나로 Fiery Calibrator를 열 수 있습니다.

- **•** 작업 센터에서 보정 도구 모음을 클릭합니다.
- **•** 서버 > 보정을 클릭합니다.
- **•** 서버 > 장치 센터를 클릭합니다. 일반에서 도구를 클릭한 다음 Calibrator를 클릭합니다.

Fiery Calibrator 창에서 왼쪽 하단에 위치한 Calibrator 설정 기어 아니콘을 클릭합니다.

#### 보정 상태(만료)

보정에 대한 제한 시간을 설정하면 Command WorkStation의 상태 메시지에 기간이 지난 보정이 표시되고, 이로 인해 작업이 일시 중지될 수 있습니다.

보정이 30분 내에 시간 초과되는 경우, Command WorkStation의 작업 센터에 해당 작업에 대한 경고(노란 색)가 표시되고 보정이 시간 초과되면 오류(빨간색)가 표시됩니다.

작업 보정이 시간 초과되었으면, 작업을 인쇄하려고 할 때 Fiery server가 해당 작업을 일시 중지시킬 수 있 습니다. 일시 중지된 작업은 인쇄되지는 않지만 일시 중지 상태로 인쇄 대기열에 유지됩니다.

<span id="page-13-0"></span>인쇄를 위해 작업을 전송하기 직전에 보정 상태를 확인합니다. 작업을 인쇄하는 동안 보정이 시간 초과되는 경우에는 작업이 일시 중지되지 않습니다. 작업을 인쇄하는 동안 보정이 시간 초과될 가능성을 최소화하기 위해 오래 걸리는 작업을 인쇄하기 전에 보정할 것을 권장합니다.

일시 중지된 작업을 두 번 클릭하면 다음 중 하나를 수행할 수 있습니다.

- **•** 작업의 보정 설정에 대해 Fiery server를 보정합니다. 보정 측정을 업데이트한 후 일시 중지된 작업을 선 택하고 인쇄합니다.
- **•** 시간 초과된 측정 데이터를 사용하여 작업을 계속 인쇄합니다. 이 작업에 출력 일관성이 중요하지 않은 경 우 이 옵션을 선택합니다.

#### 보정 제한에 영향을 받는 작업 유형

Fiery server는 다음을 포함한 대부분의 작업에 대해 보정이 기간이 지났는지 판단할 수 있습니다.

- **•** Fiery PostScript 프린터 드라이버 또는 Fiery VUE를 사용하여 응용 프로그램에서 제출한 작업.
- **•** 가져온 PDF 및 TIFF 작업.
- **•** 처리된 작업(처리된 VPS 및 VIPP 작업 포함).

Fiery server는 다음 작업 유형에 대해서는 보정 기간이 지났는지 판단할 수 없으므로 일시 중지시키지 않습 니다.

- **•** PCL 및 PJL 작업.
- **•** Fiery PostScript 프린터 드라이버 또는 Fiery VUE를 사용하지 않고 응용 프로그램에서 제출한 작업. 여 기에는 처리되지 않은 VPS 및 VIPP 작업이 포함됩니다.
- **•** 직접 연결을 통해 제출된 작업. 이러한 작업 유형은 어떤 경우에도 일시 중지되지 않습니다.

또한 Fiery server는 강제 인쇄 명령을 사용하여 인쇄된 작업의 보정을 확인하지 않습니다. 강제 인쇄 명령 은 작업 불일치(작업에 필요한 종이 또는 마감을 사용할 수 없음)로 인해 일시 중지된 작업에 사용할 수 있습 니다. 이러한 작업 유형은 강제 인쇄 중이므로 보정을 확인하지 않습니다.

#### 보정 시간 제한 및 작업 일시 중지 설정

보정 시간 제한을 설정하고, 보정이 만료될 때 Command Workstation에서 작업을 일시 중지할지 여부를 설 정할 수 있습니다.

- **•** 보정 환경설정 대화 상자에서 다음 중 하나를 수행하십시오.
	- **•** 만료 시간을 설정하려면 작업 센터의 시간 제한 및 표시 상태 설정을 선택하고 시간 간격을 지정합니다 (1~23시간 또는 1~200일).
	- **•** 작업 일시 중지을 활성화하려면 보정이 만료되면 인쇄를 일시 중단합니다를 선택합니다.

## 출력 프로필을 위한 보정 설정

Fiery 서버에서 색상 인쇄를 지원하는 경우, 하나 이상의 보정 설정에 액세스할 수 있습니다. 일반적으로 보 정 설정 및 출력 프로파일은 특정 용지 및 인쇄 조건에 적합합니다. 보정 설정을 두 개 이상의 출력 프로파일 과 연결할 수 있습니다.

<span id="page-14-0"></span>어떤 보정 설정이 특정 출력 프로필에 연결되어 있는지 알아보려면, Command WorkStation에서 프로필 설 정을 확인하세요.

#### 보정 설정의 측정 데이터 보기

특정 보정 설정에 대해 보정하면 측정 데이터가 저장됩니다. 측정 대상 데이터가 있는 그래프에 측정 데이터 를 표시할 수 있으므로 측정된 프린터 출력이 보정 대상과 일치하는지 확인할 수 있습니다.

- **1** Command WorkStation에서 서버 > 장치 센터를 클릭합니다.
- **2** 일반 아래에서도구를 클릭한다음 보정기를 클릭합니다.
- **3** 보정기에서 보정 관리자를 엽니다.
- **4** 보정 설정을 클릭하여 선택합니다.
- **5** 측정값 보기를 클릭합니다.

#### 보정 대상 편집

보정 설정을 생성할 때 특정 보정 설정과 연관된 보정 대상의 최대 농도(D-Max 값)를 편집할 수 있습니다. 각 색조(C, M, Y, K)에 새 값을 입력하거나 파일에서 보정 대상을 가져올 수 있습니다.

현재 측정 데이터를 적용할 때 편집된 대상 데이터는 현재 이 보정 설정과 연결된 대상 데이터를 대체합니다.

이 Fiery 서버에서 사용하고자 하는 다른 Fiery 서버에서의 기존 프로필 및 보정 대상이 있는 경우, 파일에서 대상 데이터를 가져옵니다. 그러나 최상의 결과를 얻으려면 이 Fiery 서버 및 해당 프린터를 위해 특별히 만 들어진 프로필 및 보정 데이터를 사용합니다.

최대 농도 값을 편집할 수 있지만, 주의하는 것이 좋습니다. 보정 대상은 보정에 이상적인 값을 나타내며 불필 요하게 변경해서는 안 됩니다.

- **1** 새 보정 설정에 대한 보정 페이지를 성공적으로 측정했으면 측정값 보기를 클릭합니다.
- **2** 다음 중 하나를 수행합니다.
	- **•** 대상 아래의 D-Max 값에 새 값을 입력합니다.
	- **•** 대상 가져오기를 클릭하고 파일 위치를 찾아 선택한 후 열기를 클릭합니다. 단수 단위가 포함된 파일만을 가져오기 대상으로 사용할 수 있습니다.

**3** 보정 설정을 계속 만듭니다.

## 재보정

Fiery server에 대한 보정 데이터를 획득한 후 언제든 이 데이터를 재보정할 수 있습니다. 이 보정이 생성되 었을 때 Fiery server에 대해 생성된 색상 벤치마크와 일치하도록 기존 보정이 업데이트됩니다.

**1** 를 시작 보정기.

- <span id="page-15-0"></span>**2** 보정기를 Fiery Color Profiler Suite에서 시작할 경우, 작업 선택 창에서 Fiery 서버 선택을 클릭한 후 목 록에서 Fiery server를 선택합니다. Fiery server가 목록에 없는 경우 더하기 기호를 클릭하고 IP 주소, DNS 이름 또는 검색을 통해 추가합니다.
- **3** 다음 작업 중 하나를 선택합니다.
	- **•** 재보정: 선택한 보정 설정을 사용하여 보정을 업데이트합니다.
	- **•** 보정 생성: Fiery server에서 색상 동작이나 새 인쇄 조건을 결정하려면 새 보정 및 프로파일을 생성하 십시오.
- **4** 다음을 클릭합니다.

### 서버에 대한 보정 업데이트

재보정하려면 이전에 저장된 보정 데이터부터 시작합니다.

- **1** 목록에서 기존 보정 설정을 선택합니다. 선택한 보정에 따라 색상 모드가 표시됩니다. 색상 모드가 표시되지 않으면 보정한 프린터에서 지원되지 않는 것입니다. 표시되는 의견은 보정이 만들어진 시점에 추가된 의견입니다.
- **2** 다음을 클릭합니다.

### 측정용 보정 페이지 인쇄

보정을 위해 보정 페이지를 인쇄할 때 측정 방법, 패치 설정, 용지 소스를 지정합니다.

참고: 분광광도계를 보정하여 보정 페이지 측정을 준비합니다.

- **1** 패치 레이아웃 창에서 다음 옵션을 설정합니다.
	- **•** 측정 방법 목록에서 측정 도구를 선택합니다.
	- **•** 패치 세트 목록에서 패치 레이아웃을 클릭합니다.
	- **•** 용지 소스 목록에서 원하는 용지 원본을 선택합니다.

참고: 보정 설정에 적합한 용지가 용지 소스에 있는지 확인하십시오. 용지 소스 설정 아래에 경고가 나 타나면 용지 소스가 보정 설정과 일치하지 않기 때문일 수 있습니다. 다른 보정 설정이나 다른 용지 소 스를 선택할 수 있습니다 .

**2** 다음을 클릭해 측정을 진행합니다.

화면의 지시에 따라 보정 페이지를 측정합니다.

#### 보정 결과 보기

새 보정은 각 재보정에서 목표가 되는 기준 색상 상태인 "목표"를 생성합니다.

<span id="page-16-0"></span>목표는 사용자가 정의한 인쇄 조건(소재, 해상도, 하프톤 등)에 맞추어 적절히 보정되었을 때 프린터에서 기 대할 수 있는 색상 응답입니다. 이 보정된 상태에서 생성된 색 공간을 설명하는 출력 프로필은 서버에서 적절 한 프린터 색상 관리를 수행하는 데 필요합니다. 보정에 만족하지 않는 경우 이전 단계를 검토하십시오.

재보정하는 경우 재보정 결과를 통해 프린터가 여전히 지정된 보정 설정에 대한 원래의 목표에 준하여 기능 하는지 확인해야 합니다.

참고: 파일에서 로드 측정을 사용할 때 더 적은 옵션이 제공됩니다.

- **1** 테스트 인쇄를 클릭합니다. 테스트 페이지를 인쇄하여 보정 설정 사용 여부를 결정하거나 새 테스트를 만 들 수 있습니다.
- **2** 선택 사항: 테스트 인쇄 버튼으로 아래쪽 화살표를 선택하고 비교를 위한 기본 측정값을 사용하여 테스트 인쇄를 인쇄하기 위해 기본 보정을 선택합니다.
- **3** 다음 중 하나를 수행합니다.
	- **•** 적용 & 닫기를 클릭하여 보정 설정을 저장합니다.
	- **•** 재보정을 취소하기 위해 취소를 클릭합니다. 이 작업을 수행하면 보정 설정이 업데이트되지 않습니다.

#### 테스트 페이지 인쇄

컬러 프린터의 경우 테스트 페이지를 최신 보정 측정값으로 인쇄하고, 보정 설정을 만들 때 사용된 기본 측정 값이 포함된 두 번째 복사본을 선택적으로 인쇄할 수 있습니다.

#### 보정 관리자

보정 관리자를 사용하면 보정 설정을 보고 삭제할 수 있습니다. 또한 개별 보정에서 의견을 추가하거나 삭제 할 수 있습니다.

일반적으로 보정 설정 및 출력 프로파일은 특정 용지 및 인쇄 조건에 적합합니다. 보정 설정을 두 개 이상의 출력 프로파일과 연결할 수 있습니다.

창의 왼쪽 아래 모서리에 있는 **!=**을 클릭하여 보정기에서 보정 관리자를 엽니다. 선택된 서버에 대한 모든 보 정이 창에 표시됩니다. 다음 범주가 표시됩니다.

- **•** 보정: 이름으로 나열된 서버를 위한 완료된 보정.
- **•** 마지막 보정: 마지막 보정 시간.
- **•** 색상 모드: 색상 모드는 보정 세트가 지원하는 출력 프로필의 색상 공간입니다.

목록에서 선택한 보정에 대해 여러 가지 작업을 수행할 수 있습니다. 보정에 따라 일부 작업을 사용할 수 없 는 경우도 있습니다. 사용할 수 없는 작업은 회색으로 비활성화됩니다. 작업은 다음과 같습니다.

- **•** 편집을 선택하면 사용자 지정 보정 설정의 기본 정보를 편집할 수 있는 창이 열립니다.
- **•** 측정값 보기를 선택하면 강조 표시된 보정의 자세한 내용이 있는 창이 열립니다.
	- 창에 표시되는 정보는 측정 공간에 따라 결정됩니다.
- **•** 삭제: 선택한 보정 설정을 제거합니다.

이 보정을 사용하는 프로파일도 작업자의 확인 후 삭제됩니다. 플레인과 같은 출고 시 보정 설정은 삭제할 수 없습니다.

### <span id="page-17-0"></span>보정 설정 편집

사용자 지정 보정 설정의 기본 정보를 편집할 수 있습니다. 출고 시 제공된 보정 설정은 편집할 수 없습니다. 사용자 지정 보정 설정을 편집하려면 관리자 권한이 있어야 합니다.

보정 설정과 함께 저장된 모든 측정값 데이터가 무효가 될 수 있기 때문에 작업 속성(인쇄 설정)을 편집할 수 없습니다. 보정 설정의 작업 속성을 편집하려면, 기존 설정을 기준으로 새 보정 설정을 생성합니다.

- **1** 보정 관리자에서 목록에 있는 보정 설정을 선택하고 편집을 클릭합니다.
- **2** 다음 설정을 지정합니다.
	- **•** 이름 용지 이름, 무게, 종류, 그 외 특정 인쇄 조건(예: 하프톤 또는 광택 설정)이 설명된 이름을 입력 합니다. 이름은 70자를 초과할 수 없습니다.
	- **•** 설명 (선택 사항) 추가로 설명을 입력합니다. 이 정보는 Fiery server에서 사용할 수 있는 보정 설정 목록에 표시됩니다.

#### 측정 결과 보기

보정 페이지를 측정하거나 측정을 가져오면 측정 결과를 적용할 준비가 된 것입니다. 측정값 데이터를 적용 (저장)하면 기존 데이터를 덮어씁니다. 색상 데이터의 경우, 적용하기 전에 데이터를 확인하려면 그래프에서 측정값 데이터를 확인할 수 있습니다.

측정 결과는 C, M, Y, K 농도 곡선 세트로 표시됩니다. 비교할 수 있도록 보정 대상 값도 더 두꺼운 농도의 곡 선 세트로 동일한 그래프에 표시되며, 최대 농도 값이 숫자로 비교됩니다.

- **1** 보정 관리자에서 보정을 선택하고 측정값 보기를 클릭합니다.
- **2** 곡선을 표시하거나 숨기려면 해당 라벨 옆에 있는 아이콘을 클릭합니다.
	- **•** 측정됨 측정된 농도 곡선을 숨기거나 표시합니다.
	- **•** 목표 목표 농도 곡선을 숨기거나 표시합니다.
	- **•** 사이언, 마젠타, 노랑, 검정 특정 색료의 측정된 농도 곡선과 목표 대상 곡선을 숨기거나 표시합니다.

참고: Fiery Color Profiler Suite가 설치되고 정품 인증을 마치면, Calibrator는 G7 보정을 만들 옵션을 제공합니다. G7 보정으로 전달 곡선이 Fiery 서버 보정 대상에 적용되어 G7 그레이 밸런스에 도달합니다. 보정 관리자에 임시 G7 전달 곡선이 아닌 기본적인 일반 Fiery 서버 보정 대상이 표시됩니다. 마찬가지로, 일반 Fiery 서버 대상의 보정 상태에 도달하는 데 사용된 전달 곡선은 보정 관리자에 표시되지 않습니다. 이 전달 곡선은 모든 재보정에서 다시 계산되기 때문에 일시적입니다.

- **3** 선택 사항: 기존 보정 설정의 측정 데이터를 저장하기 위해 측정 저장을 클릭합니다.
- **4** 선택 사항: 최근 측정을 통한 결과에 만족하지 않는 경우, 보정 데이터를 재설정하기 위해 기본 측정으로 재설정을 클릭합니다. 이 작업을 수행할 때 보정기 측정의 마지막 세트가 삭제됩니다. 재보정이 수행된 경 우에만 버튼이 표시됩니다.

## <span id="page-18-0"></span>L\*a\*b\* 기반 보정 워크플로우

Fiery server을(를) 보정할 때 다음 작업을 수행합니다.

- **•** 특정 레이아웃에서 다양한 색상의 패치가 포함된 보정 페이지를 인쇄합니다. 이 페이지를 사용하여 프레 스의 현재 출력을 측정할 수 있습니다. 프레스의 출력은 시간과 사용량으로 변경됩니다. 최신 데이터의 경우, 항상 새로 인쇄된 보정 페이지를 측 정합니다.
- **•** 지원되는 측정 장비를 사용하여 보정 페이지의 패치 색상값을 측정합니다.
- **•** 측정값을 적용합니다.

측정 데이터는 특정 보정 설정과 함께 저장됩니다. 보정 설정으로 작업을 인쇄하면 원하는 출력(보정 대 상)을 생성하기 위해 필요한 보정 조정을 계산하는 데 측정 데이터가 사용됩니다.

## 작업 선택

보정기를 시작하여 새 보정 설정을 만들거나 Fiery server에 대한 기존 설정을 업데이트합니다.

- **1** 보정기를 시작합니다.
- **2** Fiery Color Profiler Suite에서 보정기를 시작하는 경우 작업 선택 창에서 Fiery 서버 선택을 클릭하고 목 록에서 Fiery server을(를) 선택합니다. Fiery server이(가) 목록에 없는 경우 더하기 기호를 클릭하고 IP 주소, DNS 이름 또는 검색을 통해 추가합니다.
- **3** 다음 작업 중 하나를 선택합니다.
	- **•** 재보정: 선택한 보정 설정을 사용하여 보정을 업데이트합니다.
	- **•** 보정 만들기: 새 보정 및 프로필을 만들어 Fiery server에서 새 색상 인쇄 조건을 정의합니다.
- **4** 다음을 클릭합니다.

참고: 선택한 작업을 완료하는 데 필요한 단계의 수는 연결된 프린터에 따라 달라집니다. 사용 중인 프린 터 모델에 따라 일부 설정 또는 옵션을 사용할 수 없습니다.

#### 보정기 환경설정 지정

Command WorkStation에서 열었을 때 보정기에서 선택된 Fiery server의 일반적인 환경설정을 지정할 수 있습니다.

**1** 보정기 창에서 왼쪽 아래의 톱니바퀴 아이콘을 클릭하여 보정기 환경설정을 여십시오.

<span id="page-19-0"></span>**2** 프린터 기능이 표시되어 있으면 선택하십시오.

프린터 기능 아래에 표시된 옵션은 연결된 Fiery server에 따라 다릅니다.

- **3** 보정 상태의 경우 다음을 지정합니다.
	- **•** 보정을 새로 해야 하는 일수나 시간을 지정합니다. 보정 상태가 작업 센터에 표시됩니다.

지정하는 숫자는 인쇄 중인 작업의 종류, 프린터의 안정성 및 환경에 따라 다릅니다. Fiery server(이) 가 색상이 중요한 어플리케이션에 사용되는 경우에는 하루에 한 번 혹은 더 잦은 빈도를 선택하십시 오. Fiery server이(가) 이메일과 같은 기본적인 문서에 사용되는 경우 간헐적으로 보정하게 설정할 수 있습니다.

- **•** 보정이 만료되면 인쇄 중단을 선택하여 새로운 보정이 완료될 때까지 작업이 인쇄되지 않도록 설정하 십시오.
- **4** 지정된 환경설정 원본 기본값으로 초기화하려면 출고 시 기본값을 클릭합니다.
- **5** 환경설정 설정을 저장하려면 저장을 클릭합니다.

## 서버에 대한 보정 생성

보정을 생성하려면 이름과 필요에 따라 그 밖의 세부 정보를 입력합니다. 필요한 정보는 보정하는 Fiery 서버 및 프린터에 따라 다릅니다. 예를 들어 색상 모드 필드 또는 G7 회색 밸 런스 확인란이 표시되지 않을 수도 있습니다.

**1** 원하는 보정 이름을 입력합니다.

참고: 보정 이름은 각 서버에서 고유해야 합니다. 입력하는 이름은 서버의 보정 설정 또는 프로필에서 이 미 사용되는 이름이면 안 됩니다.

**2** 옵션: G7 회색 밸런스 보정 대상 확인란을 선택합니다.

G7 보정은 특정 G7 목표값의 측정값(패치 페이지)을 사용하여 프린터의 출력 색상을 G7 사양에 맞춰 조 정합니다.

참고: G7 회색 밸런스 보정을 사용하려면 Fiery Color Profiler Suite이(가) 설치되었으며 라이선스가 있 어야 합니다. 그렇지 않으면 옵션이 회색으로 흐리게 표시됩니다.

**3** 옵션: 의견 필드에 매체 이름, 매체 유형, 특수 설정 또는 지침과 같은 보정에 대한 세부 정보를 입력합니 다.

참고: 보정 설정을 만들 때 매체 유형, 사용되는 프린터 및 재보정이 필요한 경우의 특별한 지침을 참고 필 드에 문서화하는 것이 좋습니다.

- **4** 옵션: 다음 버튼 옆에 있는 아래쪽 화살표를 선택한 다음 파일에서 측정값 가져오기를 선택해 인쇄 및 측 정 워크플로우를 우회할 수 있습니다. 이 옵션은 이미 프린터에 대한 측정값이 있는 전문가 사용자를 위해 예약되어 있습니다. 실제 프린터를 항상 인쇄하고 측정하는 것이 좋습니다.
- **5** 다음을 클릭합니다.

#### <span id="page-20-0"></span>채널당 잉크 한계에 대한 측정값 가져오기

보정을 위해 획득한 측정값을 통해 각 채널에 대한 추정 잉크 한계를 알 수 있습니다. 패치 페이지에서 채널당 잉크 한계를 측정합니다.

- **1** 다음 중 하나를 선택하십시오.
	- **•** 측정 차트 인쇄

시각적 차트 포함을 선택하여 시각적 검사를 위해 측정값 패치를 인쇄합니다.

이 옵션을 선택하는 경우 온라인 지침에 따라 패치 페이지를 인쇄하여 이를 측정합니다.

**•** 파일에서 측정값 가져오기

참고: 파일에서 측정값을 로드하는 것은 테스트 및 데모용으로 가장 유용하며, 다른 경우에는 일반적으 로 권장되지 않습니다. 모든 보정 생성 단계의 측정 페이지를 단일 세션에서 인쇄하고 측정하면 최상의 결과를 얻을 수 있습니다.

다음 사항에 유의하십시오.

- **•** 측정 파일이 저장된 이후 프린터의 응답이 변경되었을 수도 있습니다.
- **•** 측정 파일에는 측정 페이지가 인쇄된 방식에 대한 정보가 포함되지 않습니다. 기본 작업 속성을 사 용하는 것으로 가정합니다.
- 이 옵션을 선택하는 경우 측정값 파일이 저장된 위치로 자동으로 이동됩니다.
- 이 옵션을 선택하는 경우 측정값은 다음 창에 표시됩니다.

**2** 다음을 클릭합니다.

첫 번째 단계에서 측정 차트 인쇄를 선택한 경우 FieryMeasure의 패치 레이아웃 창이 표시됩니다. 패치 레이아웃 창에서 도구 및 차트 크기를 선택합니다. 인쇄를 클릭하여 계속합니다.

#### 채널당 잉크 한계 설정

채널당 잉크 한계에 대해 제공된 패치 페이지를 성공적으로 측정한 후 결과가 표시되며 일부 조정이 가능합 니다.

각 채널에 대해 잉크 한계가 표시됩니다.

각 채널 이름 옆의 화살표를 클릭하여 슬라이더를 표시합니다. 잉크 한계를 변경하려면 슬라이더를 이동합니 다.

다음을 클릭하여 선형화를 위한 측정을 수행합니다.

#### 선형화에 대한 측정값 가져오기

패치 페이지를 인쇄하여 측정하거나 최근 보정에서 측정값을 가져올 수 있습니다. 이러한 측정값은 프린터의 현재 성능을 정확하게 반영해야 합니다.

<span id="page-21-0"></span>**1** 다음 중 하나를 선택하십시오.

**•** 측정 차트 인쇄

시각적 차트 포함을 선택하여 시각적 검사를 위해 측정값 패치를 인쇄합니다.

이 옵션을 선택하는 경우 온라인 지침에 따라 패치 페이지를 인쇄하여 이를 측정합니다.

**•** 파일에서 측정값 가져오기

참고: 파일에서 측정값을 로드하는 것은 테스트 및 데모용으로 가장 유용하며, 다른 경우에는 일반적으 로 권장되지 않습니다. 모든 보정 생성 단계의 측정 페이지를 단일 세션에서 인쇄하고 측정하면 최상의 결과를 얻을 수 있습니다.

다음 사항에 유의하십시오.

- **•** 측정 파일이 저장된 이후 프린터의 응답이 변경되었을 수도 있습니다.
- **•** 측정 파일에는 측정 페이지가 인쇄된 방식에 대한 정보가 포함되지 않습니다. 기본 작업 속성을 사 용하는 것으로 가정합니다.

이 옵션을 선택하는 경우 측정값 파일이 저장된 위치로 자동으로 이동됩니다.

이 옵션을 선택하는 경우 측정값은 다음 창에 표시됩니다.

**2** 다음을 클릭합니다.

첫 번째 단계에서 측정 차트 인쇄를 선택한 경우 FieryMeasure의 패치 레이아웃 창이 표시됩니다. 패치 레이아웃 창에서 도구 및 차트 크기를 선택합니다. 인쇄를 클릭하여 계속합니다.

참고: 재보정하는 경우 보정을 생성할 때 사용된 것과 동일하거나 매우 비슷한 매체 유형이 포함된 소스 트레이를 선택해야 합니다. 색상 탭 및 이미지 탭의 설정은 보정 소프트웨어에서 자동으로 설정되었으므 로 변경하지 마십시오.

#### 총 잉크 한계에 대한 측정값 가져오기

총 잉크 한계에 대한 측정값은 프린터에서 매체가 처리할 수 있는 양 이상의 잉크가 사용되거나 사용자의 작 업 의도에 비해 너무 많은 잉크가 사용되는 경우를 방지하는 데 도움이 됩니다.

**1** 다음 중 하나를 선택하여 총 잉크 한계를 지정합니다.

**•** 측정 차트 인쇄

표시되는 초기 잉크 한계는 프린터에 대해 제안된 기본값입니다. 새 값을 입력하여 제안된 값을 덮어쓴 다음 차트를 인쇄할 수 있습니다. 인쇄하는 차트에는 이 값보다 더 많은 잉크를 지정하는 패치가 포함되 지 않습니다.

시각적 차트 포함을 선택하여 시각적 검사를 위해 측정값 패치를 인쇄합니다.

이 옵션을 선택하는 경우 온라인 지침에 따라 패치 페이지를 인쇄하여 이를 측정하고, 시스템에서 실제 매체 유형에 최적화된 값을 제안하도록 합니다. 패치 페이지를 인쇄하기 전에 선택된 패치 측정 기기에 대한 설정을 변경하고 차트에 대한 사용자 정의 페이지 크기를 지정할 수 있습니다.

**•** 숫자 값 입력

표시되는 값은 추가 측정이 필요 없는, 프린터에 대해 제안된 기본값입니다. 이 값은 사용 중인 특정 매 체에 대해 최적화되지 않았습니다. 너무 높게 설정된 경우 매체에서 많은 양의 잉크를 제대로 처리하지 못할 수 있습니다. 너무 낮게 설정된 경우 특정 매체에 대한 프린터의 색 영역이 제한됩니다.

**•** 파일에서 측정값 가져오기

<span id="page-22-0"></span>참고: 파일에서 측정값을 로드하는 것은 테스트 및 데모용으로 가장 유용하며, 다른 경우에는 일반적으 로 권장되지 않습니다. 모든 보정 생성 단계의 측정 페이지를 단일 세션에서 인쇄하고 측정하면 최상의 결과를 얻을 수 있습니다.

다음 사항에 유의하십시오.

- **•** 측정 파일이 저장된 이후 프린터의 응답이 변경되었을 수도 있습니다.
- **•** 측정 파일에는 측정 페이지가 인쇄된 방식에 대한 정보가 포함되지 않습니다. 기본 작업 속성을 사 용하는 것으로 가정합니다.

이 옵션을 선택하는 경우 이전에 저장된 측정값 데이터에서 값이 로드됩니다.

이 옵션을 선택하는 경우 계속 진행하여 색상 벤치마크를 위한 측정값을 획득합니다.

**2** 다음을 클릭합니다.

첫 번째 단계에서 측정 차트 인쇄를 선택한 경우 FieryMeasure의 패치 레이아웃 창이 표시됩니다. 패치 레이아웃 창에서 도구 및 차트 크기를 선택합니다. 인쇄를 클릭하여 계속합니다.

#### 총 잉크 한계 설정

총 잉크 한계에 대해 제공된 패치 페이지를 성공적으로 측정한 후 결과가 표시되며 일부 조정이 가능합니다. **1** 다음 중 하나를 선택하십시오.

**•** 측정된 결과 사용

표시되는 값은 프린터에 대해 제안된 기본값입니다. 이 값은 가장 최근 측정에서 계산됩니다.

**•** 숫자 값 입력

표시되는 값은 추가 측정이 필요 없는, 프린터에 대해 제안된 값입니다. 제안된 값을 사용하지 않기로 결정한 경우 원하는 숫자 값을 입력할 수 있습니다.

**•** 인쇄된 시각적 차트에서 값 선택

이 옵션은 측정 차트를 인쇄할 때 시각적 차트 포함을 선택한 경우에만 표시됩니다. 표시되는 값은 차트 의 특정 열 번호를 기반으로 프린터에 대해 제안된 값입니다. 제안된 값을 사용하지 않기로 결정한 경우 원하는 열 번호를 선택할 수 있습니다. 인쇄된 시각적 차트에는 측정만으로는 탐지할 수 없는 문제점이 노출될 수 있습니다. 예를 들어 너무 많은 잉크가 허용된 경우 잉크가 매체에서 스며 나올 수 있습니다. 이 경우 제안된 값보다 낮은 값을 사용하는 것이 좋습니다.

**2** 다음을 클릭합니다.

#### G7 회색 밸런스에 대한 측정값 가져오기

패치 페이지를 인쇄하여 측정하거나 최근 보정에서 측정값을 가져올 수 있습니다. 이러한 측정값은 프린터의 현재 성능을 정확하게 반영해야 합니다.

- **1** 다음 중 하나를 선택하십시오.
	- **•** 측정 차트 인쇄

이 옵션을 선택하는 경우 온라인 지침에 따라 패치 페이지를 인쇄하여 이를 측정합니다.

**•** 파일에서 측정값 가져오기

참고: 파일에서 측정값을 로드하는 것은 테스트 및 데모용으로 가장 유용하며, 다른 경우에는 일반적으 로 권장되지 않습니다. 모든 보정 생성 단계의 측정 페이지를 단일 세션에서 인쇄하고 측정하면 최상의 결과를 얻을 수 있습니다.

다음 사항에 유의하십시오.

- **•** 측정 파일이 저장된 이후 프린터의 응답이 변경되었을 수도 있습니다.
- **•** 측정 파일에는 측정 페이지가 인쇄된 방식에 대한 정보가 포함되지 않습니다. 기본 작업 속성을 사 용하는 것으로 가정합니다.

이 옵션을 선택하는 경우 측정값 파일이 저장된 위치로 자동으로 이동됩니다.

이 옵션을 선택하는 경우 측정값은 다음 창에 표시됩니다.

**2** 다음을 클릭합니다.

첫 번째 단계에서 측정 차트 인쇄를 선택한 경우 FieryMeasure의 패치 레이아웃 창이 표시됩니다. 패치 레이아웃 창에서 도구, G7 목표값 중 하나, 차트 크기를 선택합니다. 인쇄를 클릭하여 계속합니다.

#### G7 회색 밸런스 측정 요약

G7 회색 밸런스 측정 요약을 확인합니다.

- **1** G7 회색 밸런스 측정 요약을 검토합니다. NPDC(중립 인쇄 농도 곡선)는 CMY(합성)와 K(검정색)에 대해 개별적으로 표시됩니다. 회색 밸런스는 a\*b\*로 플롯 표시됩니다. 녹색으로 표시되려면 테이블에서 가중 평균이 1.5 미만이어야 합니다. 녹색으로 표시되려면 가중 최대치가 3 미만이어야 합니다.
- **2** 수정 옵션을 클릭하여 수정 곡선을 표시하고 수정 곡선 형성에 적용되는 고급 옵션을 표시합니다. 기본값 을 유지하거나 변경할 수 있습니다.
- **3** 초기 측정 내용을 제거하려면 뒤로를 클릭합니다.
- **4** 반복을 클릭하여 프로세스를 반복합니다.

#### 수정 옵션

출력 보정 곡선을 검토합니다.

- **1** 다양한 수정 옵션을 설정할 수 있습니다.
	- **•** 회색 밸런스 페이드: 페이드 조정 값보다 큰 G7 NPDC 수정 곡선에 의해 적용되는 회색 밸런스 보정을 줄입니다.
	- **•** 톤 조정 페이드: 페이드 조정 값보다 큰 G7 NPDC 수정 곡선에 의해 적용되는 톤 조정을 줄입니다.
- <span id="page-24-0"></span>**•** 페이드 조정 값: 지정된 퍼센트 점 값보다 큰 톤 조정 및/또는 회색 밸런스를 줄입니다.
- **•** 다듬기 추가: 노이즈가 많거나 불규칙한 보정 데이터에 대해 보정 곡선을 다듬습니다.
- **2** 확인을 선택하여 변경 사항을 허용하거나 기본값을 선택하여 기본값으로 되돌립니다.

#### G7 회색 밸런스 측정 결과

G7 회색 밸런스 측정 결과를 확인합니다.

- **1** G7 회색 밸런스 측정 결과를 검토합니다. NPDC(중립 인쇄 농도 곡선)는 CMY(합성)와 K(검정색)에 대해 개별적으로 표시됩니다. 회색 밸런스는 a\*b\*로 플롯 표시됩니다. 녹색으로 표시되려면 테이블에서 가중 평균이 1.5 미만이어야 합니다. 녹색으로 표시되려면 가중 최대치가 3 미만이어야 합니다.
- **2** 수정 옵션을 클릭하여 수정 곡선을 표시하고 수정 곡선 형성에 적용되는 고급 옵션을 표시합니다. 기본값 을 유지하거나 변경할 수 있습니다.
- **3** 반복을 클릭해 G7 보정 곡선과 함께 패치를 인쇄하여 결과가 통과되었는지 확인합니다.
- **4** 반복 측정 내용을 제거하려면 뒤로를 클릭합니다.
- **5** 결과를 수용할 수 있는 경우 적용을 클릭하여 보정 프로세스를 계속 수행합니다.

#### 색상 벤치마크에 대한 측정값 가져오기

이 최종 측정값은 프린터에 대한 목표 색 영역을 설정합니다.

- **1** 다음 중 하나를 선택하십시오.
	- **•** 측정 차트 인쇄

시각적 차트 포함을 선택하여 시각적 검사를 위해 측정값 패치를 인쇄합니다.

이 옵션을 선택하는 경우 온라인 지침에 따라 패치 페이지를 인쇄하여 이를 측정합니다.

**•** 파일에서 측정값 가져오기

참고: 파일에서 측정값을 로드하는 것은 테스트 및 데모용으로 가장 유용하며, 다른 경우에는 일반적으 로 권장되지 않습니다. 모든 보정 생성 단계의 측정 페이지를 단일 세션에서 인쇄하고 측정하면 최상의 결과를 얻을 수 있습니다.

다음 사항에 유의하십시오.

- **•** 측정 파일이 저장된 이후 프린터의 응답이 변경되었을 수도 있습니다.
- **•** 측정 파일에는 측정 페이지가 인쇄된 방식에 대한 정보가 포함되지 않습니다. 기본 작업 속성을 사 용하는 것으로 가정합니다.

이 옵션을 선택하는 경우 측정값은 다음 창에 표시됩니다.

**2** 다음을 클릭합니다.

## <span id="page-25-0"></span>색상 벤치마크 설정

새 보정은 각 재보정에서 목표가 되는 기준 색상 상태인 "벤치마크"를 생성합니다.

벤치마크는 사용자가 정의한 인쇄 조건(매체, 해상도, 하프톤 등)에 맞추어 적절히 보정되었을 때 프린터에서 기대할 수 있는 색상 응답입니다. 이 보정된 상태에서 생성된 색 공간을 설명하는 출력 프로필은 서버에서 적 절한 프린터 색상 관리를 수행하는 데 필요합니다. 보정에 만족하지 않는 경우 이전 단계를 검토하십시오.

재보정하는 경우 재보정 결과를 통해 프린터가 여전히 지정된 보정 설정에 대한 원래의 벤치마크에 준하여 기능하는지 확인해야 합니다.

#### 출력 프로파일 설정

계속 진행해서 프린터 프로파일러를 사용하여 출력 프로파일을 만들거나 나중을 위해 결과를 저장할 수 있습 니다.

**•** 프로필을 생성하도록 선택합니다.

a) 출력 프로파일 생성을 선택합니다.

b) 다음을 클릭합니다.

Fiery Printer Profiler는 방금 완료한 보정과 함께 사용할 출력 프로파일을 만듭니다.

또는 나중을 위해 보정 결과를 저장하도록 선택합니다.

- a) 지금 보정을 저장하고 나중에 출력 프로파일을 생성하십시오.를 선택합니다.
- b) 완료를 클릭합니다.

보정은 Command WorkStation Profile Manager에서 볼 수 있는 임시 출력 프로파일과 함께 저장됩니 다. 정확한 색상 관리를 위해서는 보정과 함께 사용할 사용자 정의 프로필을 만들어야 합니다.

## 재보정

Fiery server에 대한 보정 데이터를 획득한 후 언제든 이 데이터를 재보정할 수 있습니다. 이 보정이 생성되 었을 때 Fiery server에 대해 생성된 색상 벤치마크와 일치하도록 기존 보정이 업데이트됩니다.

- **1** 를 시작 보정기.
- **2** 보정기를 Fiery Color Profiler Suite에서 시작할 경우, 작업 선택 창에서 Fiery 서버 선택을 클릭한 후 목 록에서 Fiery server를 선택합니다. Fiery server가 목록에 없는 경우 더하기 기호를 클릭하고 IP 주소, DNS 이름 또는 검색을 통해 추가합니다.
- **3** 다음 작업 중 하나를 선택합니다.
	- **•** 재보정: 선택한 보정 설정을 사용하여 보정을 업데이트합니다.
	- **•** 보정 생성: Fiery server에서 색상 동작이나 새 인쇄 조건을 결정하려면 새 보정 및 프로파일을 생성하 십시오.
- **4** 다음을 클릭합니다.

## <span id="page-26-0"></span>서버에 대한 보정 업데이트

재보정하려면 이전에 저장된 보정 데이터부터 시작합니다.

**1** 목록에서 기존 보정 설정을 선택합니다. 선택한 보정에 따라 색상 모드가 표시됩니다. 색상 모드가 표시되지 않으면 보정한 프린터에서 지원되지 않는 것입니다.

표시되는 의견은 보정이 만들어진 시점에 추가된 의견입니다.

**2** 다음을 클릭합니다.

#### 선형화에 대한 측정값 가져오기

패치 페이지를 인쇄하여 측정하거나 최근 보정에서 측정값을 가져올 수 있습니다. 이러한 측정값은 프린터의 현재 성능을 정확하게 반영해야 합니다.

**1** 다음 중 하나를 선택하십시오.

**•** 측정 차트 인쇄

시각적 차트 포함을 선택하여 시각적 검사를 위해 측정값 패치를 인쇄합니다.

이 옵션을 선택하는 경우 온라인 지침에 따라 패치 페이지를 인쇄하여 이를 측정합니다.

**•** 파일에서 측정값 가져오기

참고: 파일에서 측정값을 로드하는 것은 테스트 및 데모용으로 가장 유용하며, 다른 경우에는 일반적으 로 권장되지 않습니다. 모든 보정 생성 단계의 측정 페이지를 단일 세션에서 인쇄하고 측정하면 최상의 결과를 얻을 수 있습니다.

다음 사항에 유의하십시오.

- **•** 측정 파일이 저장된 이후 프린터의 응답이 변경되었을 수도 있습니다.
- **•** 측정 파일에는 측정 페이지가 인쇄된 방식에 대한 정보가 포함되지 않습니다. 기본 작업 속성을 사 용하는 것으로 가정합니다.
- 이 옵션을 선택하는 경우 측정값 파일이 저장된 위치로 자동으로 이동됩니다.

이 옵션을 선택하는 경우 측정값은 다음 창에 표시됩니다.

**2** 다음을 클릭합니다.

첫 번째 단계에서 측정 차트 인쇄를 선택한 경우 FieryMeasure의 패치 레이아웃 창이 표시됩니다. 패치 레이아웃 창에서 도구, G7 목표값 중 하나, 차트 크기를 선택합니다. 인쇄를 클릭하여 계속합니다.

참고: 재보정하는 경우 보정을 생성할 때 사용된 것과 동일하거나 매우 비슷한 매체 유형이 포함된 소스 트레이를 선택해야 합니다. 색상 탭 및 이미지 탭의 설정은 보정 소프트웨어에서 자동으로 설정되었으므 로 변경하지 마십시오.

#### <span id="page-27-0"></span>보정 확인에 대한 측정값 가져오기

패치 페이지를 인쇄하여 측정하거나 최근 보정에서 측정값을 가져올 수 있습니다. 이러한 측정값은 프린터의 현재 성능을 정확하게 반영해야 합니다.

- **1** 다음 중 하나를 선택하십시오.
	- **•** 측정 차트 인쇄

시각적 차트 포함을 선택하여 시각적 검사를 위해 측정값 패치를 인쇄합니다. 이 옵션을 선택하는 경우 온라인 지침에 따라 패치 페이지를 인쇄하여 이를 측정합니다.

- **•** 파일에서 측정값 가져오기 이 옵션을 선택하는 경우 측정값 파일이 저장된 위치로 자동으로 이동됩니다. 이 옵션을 선택하는 경우 측정값은 다음 창에 표시됩니다.
- **2** 다음을 클릭합니다.

첫 번째 단계에서 측정 차트 인쇄를 선택한 경우 FieryMeasure의 패치 레이아웃 창이 표시됩니다. 패치 레이아웃 창에서 도구 및 차트 크기를 선택합니다. 인쇄를 클릭하여 계속합니다.

#### 보정 확인

새 보정은 각 재보정에서 목표가 되는 기준 색상 상태인 "벤치마크"를 생성합니다.

벤치마크는 사용자가 정의한 인쇄 조건(매체, 해상도, 하프톤 등)에 맞추어 적절히 보정되었을 때 프린터에서 기대할 수 있는 색상 응답입니다. 이 보정된 상태에서 생성된 색 공간을 설명하는 출력 프로필은 서버에서 적 절한 프린터 색상 관리를 수행하는 데 필요합니다. 보정에 만족하지 않는 경우 이전 단계를 검토하십시오.

재보정하는 경우 재보정 결과를 통해 프린터가 여전히 지정된 보정 설정에 대한 원래의 벤치마크에 준하여 기능하는지 확인해야 합니다.

**1** 결과를 확인합니다.

색상 벤치마크와 보정된 결과를 비교할 수 있습니다. 또한 각 채널 아이콘 옆의 눈 모양 아이콘을 클릭하 여 개인 채널을 확인할 수도 있습니다.

**2** 보정 설정을 프린터에 적용하고 보정기를 닫으려면 적용 및 닫기를 클릭합니다.

## 보정을 적용할 준비가 되었습니다.

측정값 세트가 있으면 보정을 적용할 준비가 된 것입니다. 보정을 확인하거나 보정 설정을 프린터에 적용하 도록 선택할 수 있습니다.

**•** 확인을 클릭하고 온라인 지침을 따릅니다. 인쇄의 보정을 확인할 때 보정 상태가 현재 보정 설정의 색상 벤치마크와 얼마나 가까운지 비교하게 됩니 다.

## <span id="page-28-0"></span>보정 관리자

보정 관리자를 사용하면 보정 설정을 보고 삭제할 수 있습니다. 또한 개별 보정에서 의견을 추가하거나 삭제 할 수 있습니다.

일반적으로 보정 설정 및 출력 프로파일은 특정 용지 및 인쇄 조건에 적합합니다. 보정 설정을 두 개 이상의 출력 프로파일과 연결할 수 있습니다.

창의 왼쪽 아래 모서리에 있는 **i三**을 클릭하여 보정기에서 보정 관리자를 엽니다. 선택된 서버에 대한 모든 보 정이 창에 표시됩니다. 다음 범주가 표시됩니다.

- **•** 보정: 이름으로 나열된 서버를 위한 완료된 보정.
- **•** 마지막 보정: 마지막 보정 시간.
- **•** 색상 모드: 색상 모드는 보정 세트가 지원하는 출력 프로필의 색상 공간입니다.

목록에서 선택한 보정에 대해 여러 가지 작업을 수행할 수 있습니다. 보정에 따라 일부 작업을 사용할 수 없 는 경우도 있습니다. 사용할 수 없는 작업은 회색으로 비활성화됩니다. 작업은 다음과 같습니다.

- **•** 편집을 선택하면 사용자 지정 보정 설정의 기본 정보를 편집할 수 있는 창이 열립니다.
- **•** 측정값 보기를 선택하면 강조 표시된 보정의 자세한 내용이 있는 창이 열립니다. 창에 표시되는 정보는 측정 공간에 따라 결정됩니다.
- **•** 삭제: 선택한 보정 설정을 제거합니다. 이 보정을 사용하는 프로파일도 작업자의 확인 후 삭제됩니다. 플레인과 같은 출고 시 보정 설정은 삭제할 수 없습니다.

#### 보정 설정 편집

사용자 지정 보정 설정의 기본 정보를 편집할 수 있습니다. 출고 시 제공된 보정 설정은 편집할 수 없습니다. 사용자 지정 보정 설정을 편집하려면 관리자 권한이 있어야 합니다.

보정 설정과 함께 저장된 모든 측정값 데이터가 무효가 될 수 있기 때문에 작업 속성(인쇄 설정)을 편집할 수 없습니다. 보정 설정의 작업 속성을 편집하려면, 기존 설정을 기준으로 새 보정 설정을 생성합니다.

- **1** 보정 관리자에서 목록에 있는 보정 설정을 선택하고 편집을 클릭합니다.
- **2** 다음 설정을 지정합니다.
	- **•** 이름 용지 이름, 무게, 종류, 그 외 특정 인쇄 조건(예: 하프톤 또는 광택 설정)이 설명된 이름을 입력 합니다. 이름은 70자를 초과할 수 없습니다.
	- **•** 설명 (선택 사항) 추가로 설명을 입력합니다. 이 정보는 Fiery server에서 사용할 수 있는 보정 설정 목록에 표시됩니다.

#### 측정값 보기

L\*a\*b\* 측정 공간에서 보정 세부 정보를 봅니다.

특정 보정 설정의 측정값 데이터를 기본 데이터(출고 시 기본값 또는 사용자 지정 보정 설정, 초기 측정값 데 이터)로 초기화할 수 있습니다. 현재 측정값 데이터가 이미 기본 데이터이면 이 옵션을 사용할 수 없습니다.

- **1** 보정 관리자에서 보정을 선택하고 측정값 보기를 클릭합니다. 보정 세부 정보가 표시됩니다.
- **2** 보정 데이터를 초기화하려면 기본 측정값으로 재설정을 클릭합니다. 이 작업을 수행할 때 보정기 측정의 마지막 세트가 삭제됩니다.

## <span id="page-30-0"></span>잉크젯 델타 E 기반 보정 워크플로우

Fiery server을(를) 보정할 때 다음 작업을 수행합니다.

- **•** 특정 레이아웃에서 다양한 색상의 패치가 포함된 보정 페이지를 인쇄합니다. 이 페이지를 사용하여 프레 스의 현재 출력을 측정할 수 있습니다. 프레스의 출력은 시간과 사용량으로 변경됩니다. 최신 데이터의 경우, 항상 새로 인쇄된 보정 페이지를 측 정합니다.
- **•** 지원되는 측정 장비를 사용하여 보정 페이지의 패치 색상값을 측정합니다.
- **•** 측정값을 적용합니다.

측정 데이터는 특정 보정 설정과 함께 저장됩니다. 보정 설정으로 작업을 인쇄하면 원하는 출력(보정 대 상)을 생성하기 위해 필요한 보정 조정을 계산하는 데 측정 데이터가 사용됩니다.

## Fiery 서버를 선택합니다

보정기를 시작하여 새 보정 설정을 만들거나 Fiery server에 대한 기존 설정을 업데이트합니다.

- **1** 보정기를 시작합니다.
- **2** Fiery Color Profiler Suite에서 보정기를 시작하는 경우 작업 선택 창에서 Fiery 서버 선택을 클릭하고 목 록에서 Fiery server을(를) 선택합니다. Fiery server(이)가 목록에 없는 경우 더하기 기호를 클릭하고 IP 주소, DNS 이름 또는 검색을 통해 추가합니다.
- **3** 다음 작업 중 하나를 선택합니다.
	- **•** 재보정: 선택한 보정 설정을 사용하여 보정을 업데이트합니다.
	- **•** 보정 만들기: 새 보정 및 프로필을 만들어 Fiery server에서 새 색상 인쇄 조건을 정의합니다.
- **4** 다음을 클릭합니다.

참고: 선택한 작업을 완료하는 데 필요한 단계의 수는 연결된 프린터에 따라 달라집니다. 사용 중인 프린 터 모델에 따라 일부 설정 또는 옵션을 사용할 수 없습니다.

#### 서버에 대한 보정 생성

보정을 생성하려면 이름과 필요에 따라 그 밖의 세부 정보를 입력합니다. 필요한 정보는 보정하는 Fiery 서버 및 프린터에 따라 다릅니다.

<span id="page-31-0"></span>**1** 원하는 보정 이름을 입력합니다.

참고: 보정 이름은 각 서버에서 고유해야 합니다. 입력하는 이름은 서버의 보정 설정 또는 프로필에서 이 미 사용되는 이름이면 안 됩니다.

**2** 다음을 클릭합니다.

## 보정 설정 지정

보정 페이지를 인쇄할 때는 사용되는 잉크, 프리셋 및 기타 세부 정보를 필요에 따라 지정하여 먼저 보정 설 정을 지정합니다.

- **1** 프로덕션 출력에 필요한 색상 모드를 선택합니다.
	- **•** CMYK
	- **•** CMYK + N

참고: N은 프레스에 라이선스된 추가 색상 모드입니다.

**2** 서버 프리셋을 선택합니다.

색상 모드, 소재, 해상도 등 선택한 서버 프리셋에 대한 정보가 표시됩니다.

**3** 선택 사항: 새 프리셋을 생성하려면 설정을 클릭하여 서버 프리셋의 작업 속성을 지정합니다.

작업 속성 창에서 용지 탭의 크기 ID에서 소재 크기를, 소재 카탈로그에서 소재를 정의하는 것이 중요합니 다.

작업 속성 창의 색상 탭에서 색상 설정을 지정할 수 있습니다. 색상 모드 및 출력 프로필은 보정 설정으로 덮어씁니다.

작업 속성 창의 이미지 탭에서 해상도를 지정할 수 있습니다.

**4** 옵션: 예비 잉크 값 적용 확인란을 선택하고 설정을 클릭하여 잉크 제한을 정의한 다음 확인을 클릭합니 다.

링크를 클릭하여 모든 잉크 제한을 연결하고 잉크 값을 하나만 변경할 수 있습니다. 소재에 잉크 100%만 문제가 발생하는 경우 이 옵션을 사용하고, 그렇지 않은 경우 이 단계를 건너뛸 수 있습니다. 옵션을 켜고 재인쇄합니다.

재설정을 클릭하여 기본 잉크값으로 재설정합니다.

참고: Fiery server(이)가 밝은 잉크를 지원하는 경우에는 일반 잉크 제한에 따라 밝은 잉크 제한이 자동 으로 계산됩니다.

**5** 페이지 인쇄를 클릭하여 보정 페이지를 인쇄하고 측정을 진행합니다.

#### 측정용 보정 페이지 인쇄

보정 페이지를 인쇄할 때는 측정 도구와 차트 크기를 지정합니다.

참고: 분광광도계를 보정하여 보정 페이지 측정을 준비합니다.

- <span id="page-32-0"></span>**1** 패치 레이아웃 창에서, 다음 옵션을 설정합니다.
	- **•** 기기 목록에서 측정 기기를 선택합니다.
	- **•** 차트 크기 목록에서 패치 페이지 크기를 선택합니다. 사용자 지정 패치 페이지 크기를 지정하려면 사용자 지정을 클릭합니다.
- **2** 인쇄를 클릭하여 패치 페이지를 인쇄하고 측정을 진행합니다. 화면의 지시에 따라 보정 페이지를 측정합니다.

## 잉크 컨트롤 설정

패치를 측정한 후 프레스를 선형화하는 데 적용될 잉크 사용 및 소비를 볼 수 있습니다. 각 색상 채널에 대한 탭을 클릭하여 개별 채널을 확인할 수 있습니다.

- **1** 선택 사항: 표시된 설정에 대한 잉크 사용 값을 지정합니다. 원래 잉크값으로 돌아가려면 재설정을 클릭합니다.
- **2** 다음을 클릭하여 보정 프로세스를 계속 진행합니다.

## 선형화를 위한 총 잉크 제한 설정

총 잉크 한계에 대해 제공된 패치 페이지를 성공적으로 측정한 후 결과가 표시되며 일부 조정이 가능합니다. **1** 다음 중 하나를 선택하십시오.

**•** 총 잉크 제한 값을 선택합니다.

표시되는 값은 추가 측정이 필요 없는, 프레스에 대해 제안된 값입니다. 제안된 값을 사용하지 않기로 결정한 경우 원하는 숫자 값을 입력할 수 있습니다.

**•** 인쇄된 시각 차트에서 값을 선택합니다.

표시되는 값은 차트의 특정 열 번호를 기반으로 프레스에 대해 제안된 값입니다. 제안된 값을 사용하지 않기로 결정한 경우 원하는 열 번호를 선택할 수 있습니다. 인쇄된 시각적 차트에는 측정만으로는 탐지 할 수 없는 문제점이 노출될 수 있습니다. 예를 들어 너무 많은 잉크가 허용된 경우 잉크가 소재에서 스 며 나올 수 있습니다. 이 경우 제안된 값보다 낮은 값을 사용하는 것이 좋습니다.

**2** 선택 사항: 시각 차트를 인쇄합니다.

FieryMeasure에서 패치 레이아웃 창이 표시됩니다. 인쇄를 클릭하여 계속합니다.

**3** 벤치마크 인쇄를 클릭합니다.

이제 총 잉크 제한 설정 방법은 [여기에](https://learning.efi.com/elearning/setting-ink-limits-in-an-inkjet-delta-e-based-calibration-workflow)서 영상을 시청하여 확인합니다.

## <span id="page-33-0"></span>보정 요약

새 보정은 각 재보정에서 목표가 되는 기준 색상 상태인 "벤치마크"를 생성합니다.

벤치마크는 사용자가 정의한 인쇄 조건(매체, 해상도, 하프톤 등)에 맞추어 적절히 보정되었을 때 프레스에서 기대할 수 있는 색상 응답입니다. 이 보정된 상태에서 생성된 색 공간을 설명하는 출력 프로필은 서버에서 적 절한 프레스 색상 관리를 수행하는 데 필요합니다. 보정에 만족하지 않는 경우 이전 단계를 검토하십시오.

재보정하는 경우 재보정 결과를 통해 프레스가 여전히 지정된 보정 설정에 대한 원래의 벤치마크에 준하여 기능하는지 확인해야 합니다.

## 출력 프로파일 설정

계속 진행해서 Fiery Printer Profiler(을)를 사용하여 출력 프로필을 만들거나 나중을 위해 결과를 저장할 수 있습니다.

**•** 프로필을 생성하도록 선택합니다.

a) 출력 프로파일 생성을 선택합니다.

b) 다음을 클릭합니다.

Fiery Printer Profiler(은)는 방금 완료한 보정과 함께 사용할 출력 프로필을 만듭니다.

또는 나중을 위해 보정 결과를 저장하도록 선택합니다.

a) 지금 보정을 저장하고 나중에 출력 프로파일을 생성하십시오.를 선택합니다.

b) 완료를 클릭합니다.

보정은 Command WorkStation Profile Manager에서 볼 수 있는 임시 출력 프로필과 함께 저장됩니 다. 정확한 색상 관리를 위해서는 보정과 함께 사용할 사용자 정의 프로필을 만들어야 합니다.

## 재보정

Fiery server에 대한 보정 데이터를 획득한 후 언제든 이 데이터를 재보정할 수 있습니다. 이 보정이 생성되 었을 때 Fiery server에 대해 생성된 색상 벤치마크와 일치하도록 기존 보정이 업데이트됩니다.

참고: 보정은 밝은 잉크 또는 중복 잉크가 없는 프레스에서만 사용할 수 있습니다.

- **1** 보정기를 시작합니다.
- **2** Fiery Color Profiler Suite에서 보정기를 시작하는 경우 작업 선택 창에서 Fiery 서버 선택을 클릭하고 목 록에서 Fiery server을(를) 선택합니다. Fiery server(이)가 목록에 없는 경우 더하기 기호를 클릭하고 IP 주소, DNS 이름 또는 검색을 통해 추가합니다.
- **3** 다음 작업 중 하나를 선택합니다.
	- **•** 재보정: 선택한 보정 설정을 사용하여 보정을 업데이트합니다.
	- **•** 보정 만들기: 새 보정 및 프로필을 만들어 Fiery server에서 새 색상 인쇄 조건을 정의합니다.

<span id="page-34-0"></span>**4** 다음을 클릭합니다.

참고: 선택한 작업을 완료하는 데 필요한 단계의 수는 연결된 프레스에 따라 달라집니다. 사용 중인 프레 스 모델에 따라 일부 설정 또는 옵션을 사용할 수 없습니다.

#### 서버에 대한 보정 업데이트

재보정하려면 이전에 저장된 보정 데이터부터 시작합니다.

**1** 목록에서 기존 보정 설정을 선택합니다.

선택한 보정에 따라 색상 모드가 표시됩니다. 색상 모드가 표시되지 않으면 보정한 프레스에서 지원되지 않는 것입니다.

표시되는 의견은 보정이 만들어진 시점에 추가된 의견입니다.

- **2** 선택 사항: 다음 버튼으로 아래쪽 화살표를 선택하고 파일에서 측정값 로드를 선택하여 인쇄를 뛰어넘고 워크플로우를 측정할 수 있습니다. 이 옵션은 이미 프레스에 대한 측정값이 있는 전문가 사용자를 위해 예 약되어 있습니다. 실제 프레스를 항상 인쇄하고 측정하는 것이 좋습니다.
- **3** 다음을 클릭합니다.

#### 선형화에 대한 측정값 가져오기

패치 페이지를 인쇄하여 측정하거나 최근 보정에서 측정값을 가져올 수 있습니다. 이러한 측정값은 프레스의 현재 성능을 정확하게 반영해야 합니다.

참고: 이 절차는 밝은 잉크 및 중복 잉크가 없는 프레스에 적용됩니다.

**1** 다음 중 하나를 선택하십시오.

**•** 측정 차트 인쇄

시각적 차트 포함을 선택하여 시각적 검사를 위해 측정값 패치를 인쇄합니다.

이 옵션을 선택하는 경우 온라인 지침에 따라 패치 페이지를 인쇄하여 이를 측정합니다.

**•** 파일에서 측정값 가져오기

참고: 파일에서 측정값을 로드하는 것은 테스트 및 데모용으로 가장 유용하며, 다른 경우에는 일반적으 로 권장되지 않습니다. 모든 보정 생성 단계의 측정 페이지를 단일 세션에서 인쇄하고 측정하면 최상의 결과를 얻을 수 있습니다.

다음 사항에 유의하십시오.

- **•** 측정 파일이 저장된 이후 프레스의 응답이 변경되었을 수도 있습니다.
- **•** 측정 파일에는 측정 페이지가 인쇄된 방식에 대한 정보가 포함되지 않습니다. 기본 작업 속성을 사 용하는 것으로 가정합니다.

이 옵션을 선택하는 경우 측정값 파일이 저장된 위치로 자동으로 이동됩니다.

이 옵션을 선택하는 경우 측정값은 다음 창에 표시됩니다.

<span id="page-35-0"></span>**2** 다음을 클릭합니다.

첫 번째 단계에서 측정 차트 인쇄를 선택한 경우 FieryMeasure에서 패치 레이아웃 창이 표시됩니다. 패 치 레이아웃 창에서 도구 및 차트 크기를 선택합니다. 인쇄를 클릭하여 계속합니다.

참고: 재보정하는 경우 보정을 생성할 때 사용된 것과 매우 비슷한 소재 유형인지 확인합니다. 색상 탭 및 이미지 탭의 설정은 보정 소프트웨어에서 자동으로 설정되었으므로 변경하지 마십시오.

#### 보정 확인에 대한 측정값 가져오기

패치 페이지를 인쇄하여 측정하거나 최근 보정에서 측정값을 가져올 수 있습니다. 이러한 측정값은 프린터의 현재 성능을 정확하게 반영해야 합니다.

- **1** 다음 중 하나를 선택하십시오.
	- **•** 측정 차트 인쇄

시각적 차트 포함을 선택하여 시각적 검사를 위해 측정값 패치를 인쇄합니다.

이 옵션을 선택하는 경우 온라인 지침에 따라 패치 페이지를 인쇄하여 이를 측정합니다.

**•** 파일에서 측정값 가져오기

이 옵션을 선택하는 경우 측정값 파일이 저장된 위치로 자동으로 이동됩니다.

이 옵션을 선택하는 경우 측정값은 다음 창에 표시됩니다.

**2** 다음을 클릭합니다.

첫 번째 단계에서 측정 차트 인쇄를 선택한 경우 FieryMeasure에서 패치 레이아웃 창이 표시됩니다. 패 치 레이아웃 창에서 도구 및 차트 크기를 선택합니다. 인쇄를 클릭하여 계속합니다.

#### 보정 확인

새 보정은 각 재보정에서 목표가 되는 기준 색상 상태인 "벤치마크"를 생성합니다.

벤치마크는 사용자가 정의한 인쇄 조건(매체, 해상도, 하프톤 등)에 맞추어 적절히 보정되었을 때 프레스에서 기대할 수 있는 색상 응답입니다. 이 보정된 상태에서 생성된 색 공간을 설명하는 출력 프로필은 서버에서 적 절한 프레스 색상 관리를 수행하는 데 필요합니다. 보정에 만족하지 않는 경우 이전 단계를 검토하십시오.

재보정하는 경우 재보정 결과를 통해 프레스가 여전히 지정된 보정 설정에 대한 원래의 벤치마크에 준하여 기능하는지 확인해야 합니다.

**1** 결과를 확인합니다.

색상 벤치마크와 보정된 결과를 비교할 수 있습니다. 또한 각 채널 아이콘 옆의 눈 모양 아이콘을 클릭하 여 개인 채널을 확인할 수도 있습니다.

**2** 보정 설정을 프레스에 적용하고 보정기를 닫으려면 적용 및 닫기를 클릭합니다.

#### <span id="page-36-0"></span>보정을 적용할 준비가 되었습니다.

측정값 세트가 있으면 보정을 적용할 준비가 된 것입니다. 보정을 확인하거나 보정 설정을 프레스에 적용하 도록 선택할 수 있습니다.

**•** 확인을 클릭하고 온라인 지침을 따릅니다. 프레스의 보정을 확인할 때 보정 상태가 현재 보정 설정의 색상 벤치마크와 얼마나 가까운지 비교하게 됩 니다.

### 보정 관리자

보정 관리자를 사용하면 보정 설정을 보고 삭제할 수 있습니다. 또한 개별 보정에서 의견을 추가하거나 삭제 할 수 있습니다.

일반적으로 보정 설정 및 출력 프로파일은 특정 용지 및 인쇄 조건에 적합합니다. 보정 설정을 두 개 이상의 출력 프로파일과 연결할 수 있습니다.

창의 왼쪽 아래 모서리에 있는 **i三**을 클릭하여 보정기에서 보정 관리자를 엽니다. 선택된 서버에 대한 모든 보 정이 창에 표시됩니다. 다음 범주가 표시됩니다.

- **•** 보정: 이름으로 나열된 서버를 위한 완료된 보정.
- **•** 마지막 보정: 마지막 보정 시간.
- **•** 색상 모드: 색상 모드는 보정 세트가 지원하는 출력 프로필의 색상 공간입니다.

목록에서 선택한 보정에 대해 여러 가지 작업을 수행할 수 있습니다. 보정에 따라 일부 작업을 사용할 수 없 는 경우도 있습니다. 사용할 수 없는 작업은 회색으로 비활성화됩니다. 작업은 다음과 같습니다.

- **•** 편집을 선택하면 사용자 지정 보정 설정의 기본 정보를 편집할 수 있는 창이 열립니다.
- **•** 측정값 보기를 선택하면 강조 표시된 보정의 자세한 내용이 있는 창이 열립니다.

창에 표시되는 정보는 측정 공간에 따라 결정됩니다.

**•** 삭제: 선택한 보정 설정을 제거합니다. 이 보정을 사용하는 프로파일도 작업자의 확인 후 삭제됩니다. 플레인과 같은 출고 시 보정 설정은 삭제할 수 없습니다.

#### 보정 설정 편집

사용자 지정 보정 설정의 기본 정보를 편집할 수 있습니다. 출고 시 제공된 보정 설정은 편집할 수 없습니다. 사용자 지정 보정 설정을 편집하려면 관리자 권한이 있어야 합니다.

보정 설정과 함께 저장된 모든 측정값 데이터가 무효가 될 수 있기 때문에 작업 속성(인쇄 설정)을 편집할 수 없습니다. 보정 설정의 작업 속성을 편집하려면, 기존 설정을 기준으로 새 보정 설정을 생성합니다.

**1** 보정 관리자에서 목록에 있는 보정 설정을 선택하고 편집을 클릭합니다.

- <span id="page-37-0"></span>**2** 다음 설정을 지정합니다.
	- **•** 이름 용지 이름, 무게, 종류, 그 외 특정 인쇄 조건(예: 하프톤 또는 광택 설정)이 설명된 이름을 입력 합니다. 이름은 70자를 초과할 수 없습니다.
	- **•** 설명 (선택 사항) 추가로 설명을 입력합니다. 이 정보는 Fiery server에서 사용할 수 있는 보정 설정 목록에 표시됩니다.

#### 측정값 보기

DeltaE 측정 공간에서 보정 세부 정보를 봅니다.

특정 보정 설정의 측정값 데이터를 기본 데이터(출고 시 기본값 또는 사용자 지정 보정 설정, 초기 측정값 데 이터)로 재설정할 수 있습니다. 현재 측정값 데이터가 이미 기본 데이터이면 이 옵션을 사용할 수 없습니다.

- **1** 보정 관리자에서 보정을 선택하고 측정값 보기를 클릭합니다. 보정 세부 정보가 표시됩니다.
- **2** 보정 데이터를 초기화하려면 기본 측정값으로 재설정을 클릭합니다. 이 작업을 수행할 때 보정기 측정의 마지막 세트가 삭제됩니다.